# **УПРАВЛЕНИЕ И СВЯЗЬ ПО MODBUS ПРИЛОЖЕНИЕ К СЛЕДУЮЩИМ ПУНКТАМ РУКОВОДСТВА VTS5000 (SYv2):**

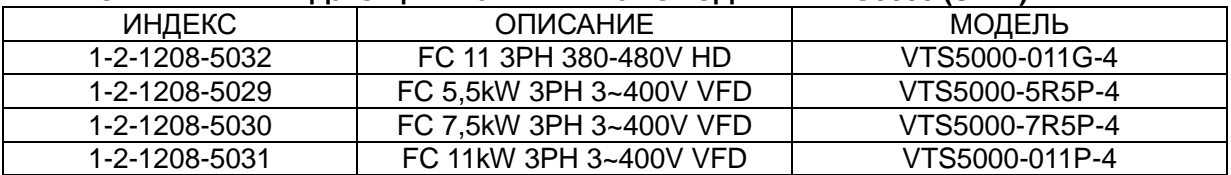

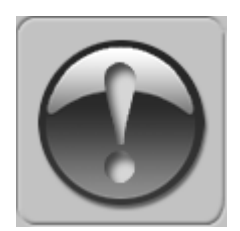

**СЛЕДУЮЩЕЕ РУКОВОДСТВО ПРЕДПОЛАГАЕТ ХОРОШЕЕ ЗНАНИЕ ТЕХНИЧЕСКОЙ ДОКУМЕНТАЦИИ, ПРИЛАГАЕМОЙ К ВЕНТИЛЯЦИОННОЙ УСТАНОВКЕ (AHU). ДАННОЕ РУКОВОДСТВО РАССМАТРИВАЕТ ТОЛЬКО ЦЕПИ** 

**УПРАВЛЕНИЯ И СВЯЗИ. УСТАНОВКА ПРЕОБРАЗОВАТЕЛЯ ЧАСТОТЫ И ПРОКЛАДКА СЕТЕВЫХ И СИЛОВЫХ КАБЕЛЕЙ ДОЛЖНЫ ВЫПОЛНЯТЬСЯ В СООТВЕТСТВИИ С РУКОВОДСТВОМ VTS5000.**

# **1. ДЛЯ ВСЕХ КОНФИГУРАЦИЙ НАСТРОЙТЕ ОБЩИЙ СПИСОК ПАРАМЕТРОВ**

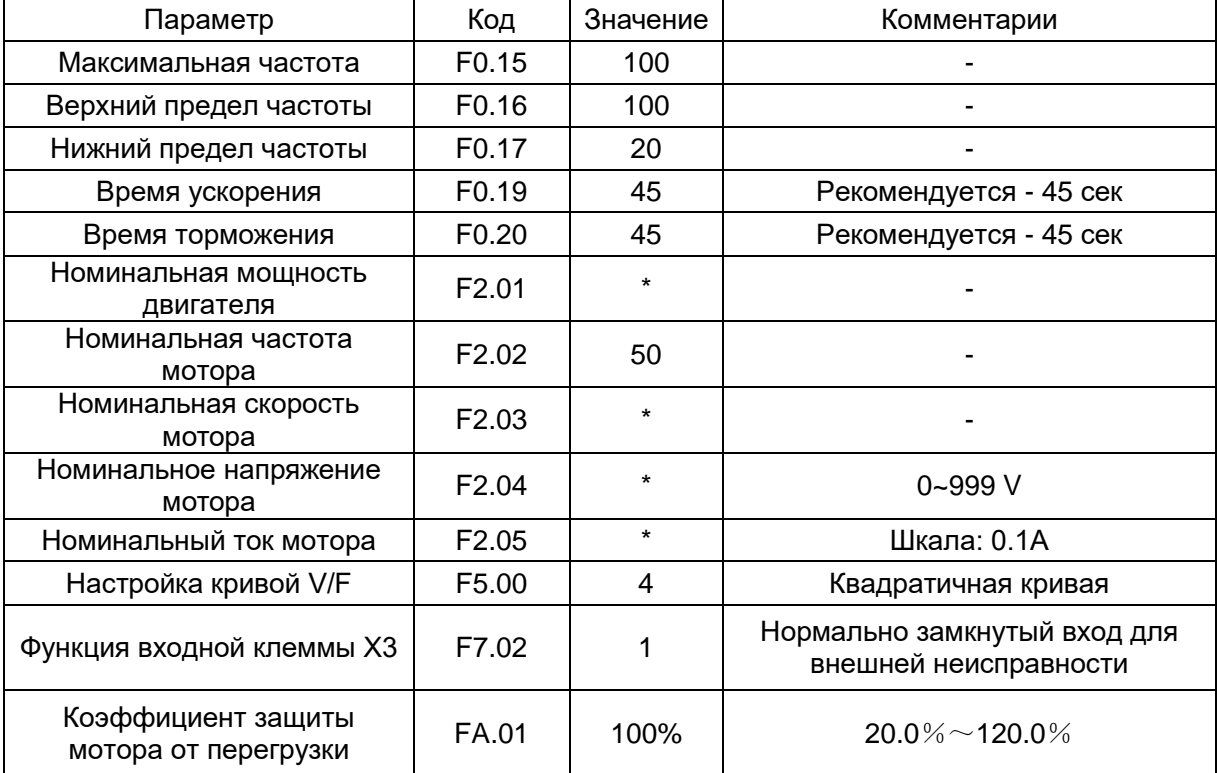

\* - по данным мотора

# **2. КОНФИГУРАЦИИ БЕЗ УПРАВЛЕНИЯ VTS**

**2.1 Локальное управление с помощью встроенной панели управления** Задайте дополнительные параметры:

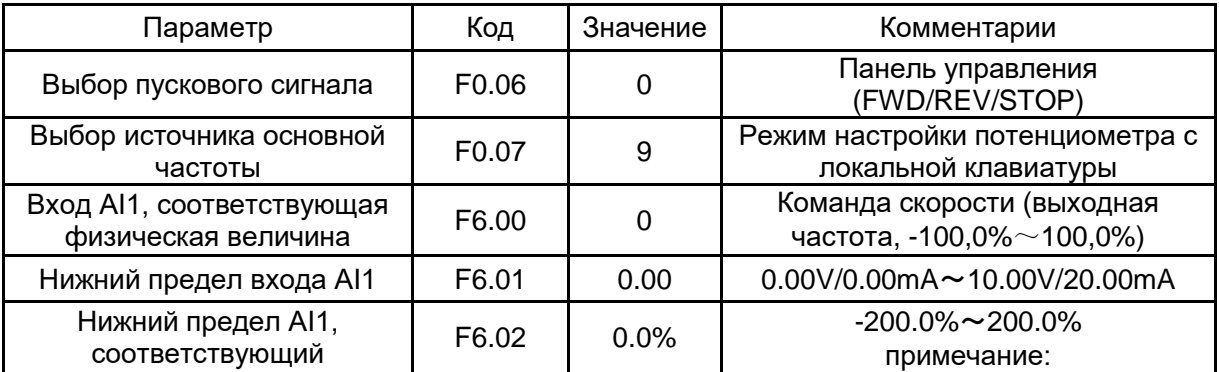

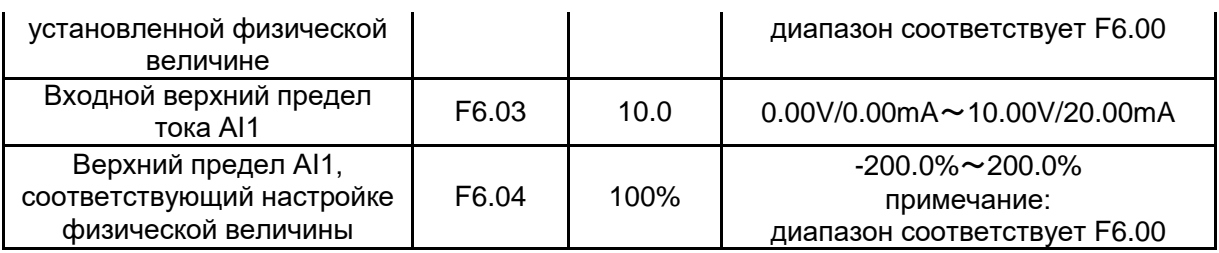

Используйте кнопки RUN и STOP/RST для управления приводом. Используйте кнопки для установки частоты.

# 2.2 Дистанционное управление с тремя скоростями

Задайте дополнительные параметры:

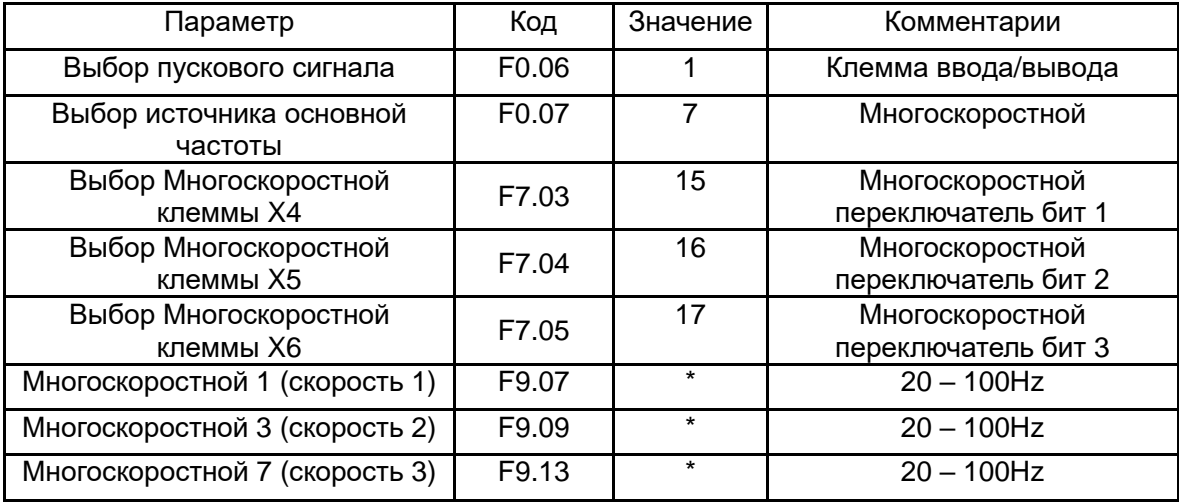

\* - по желанию пользователя.

# Подключите клеммы ввода/вывода инвертора в соответствии с рисунком ниже:

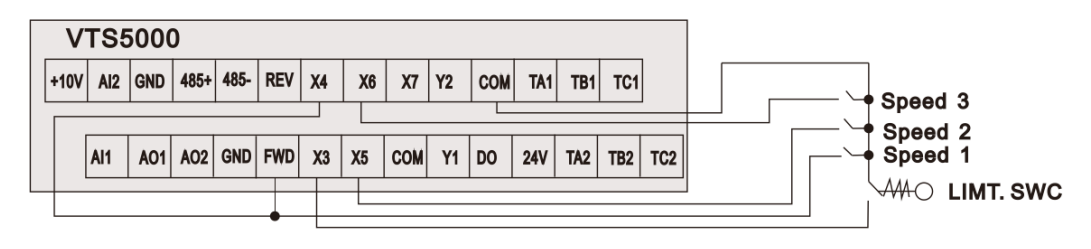

Figure 1

# Используйте входы FWD/X4/X5/X6 для установки желаемой функции привода (1=вкл., 0=выкл.)

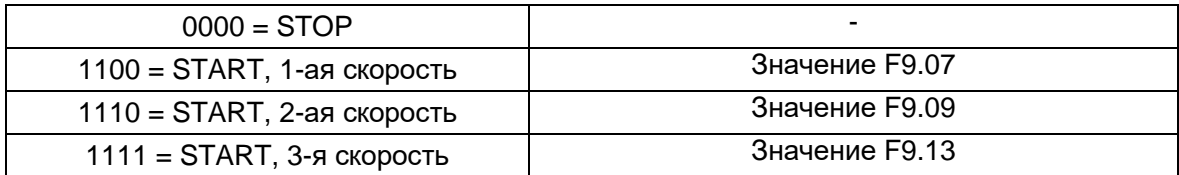

# 2. ВЫТЯЖНАЯ УСТАНОВКА С СИСТЕМОЙ УПРАВЛЕНИЯ VTS

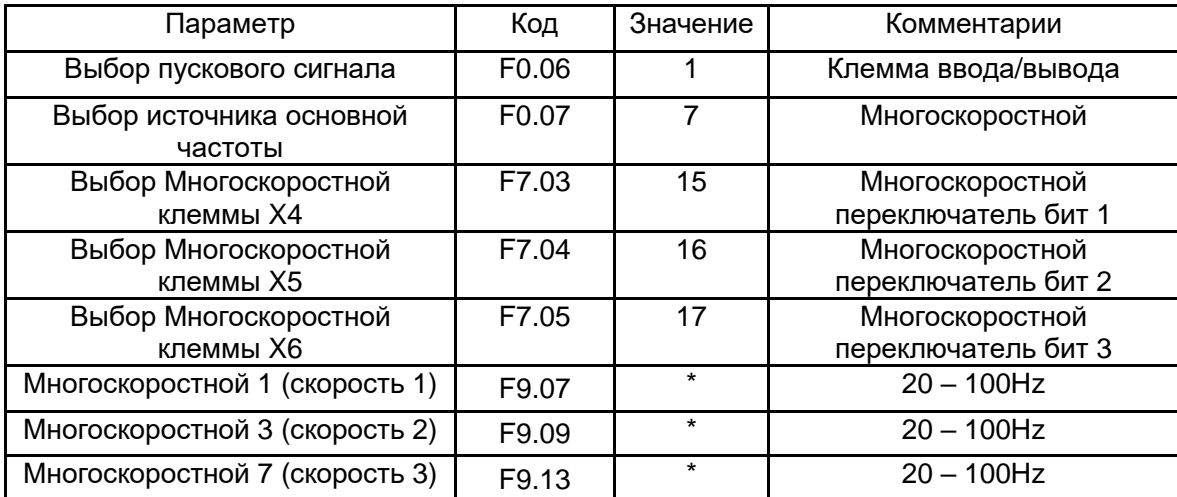

Задайте дополнительные параметры:

\* - по желанию пользователя.

Подключите клеммы ввода/вывода инвертора в соответствии с рисунком ниже:

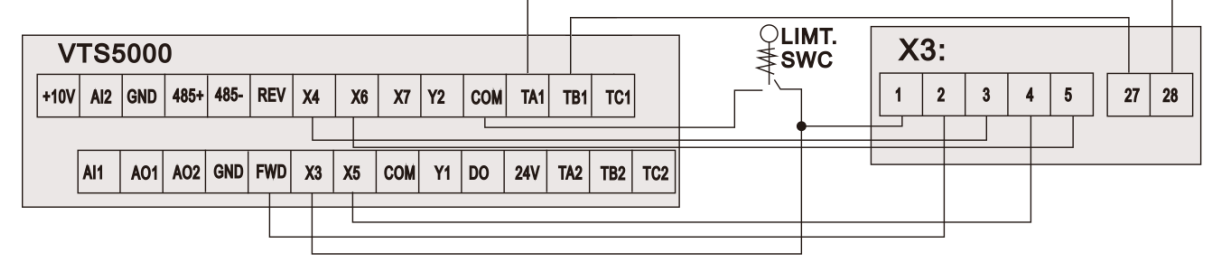

Figure 2a

Используйте входы FWD/X4/X5/X6 для установки желаемой функции привода (1=вкл., 0=выкл.)

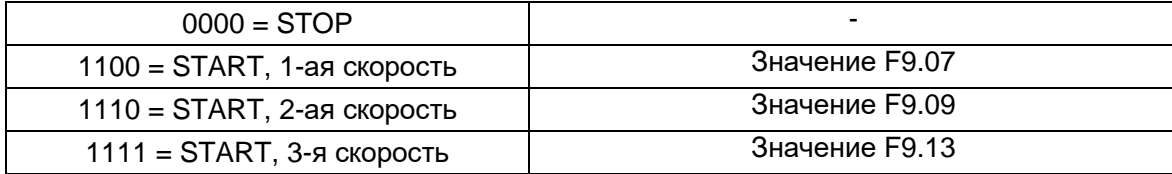

#### **ПРИМЕЧАНИЕ!** Если установка оснащена более чем одним вентилятором, следуйте приведенному ниже рисунку для правильного подключения кабелей:

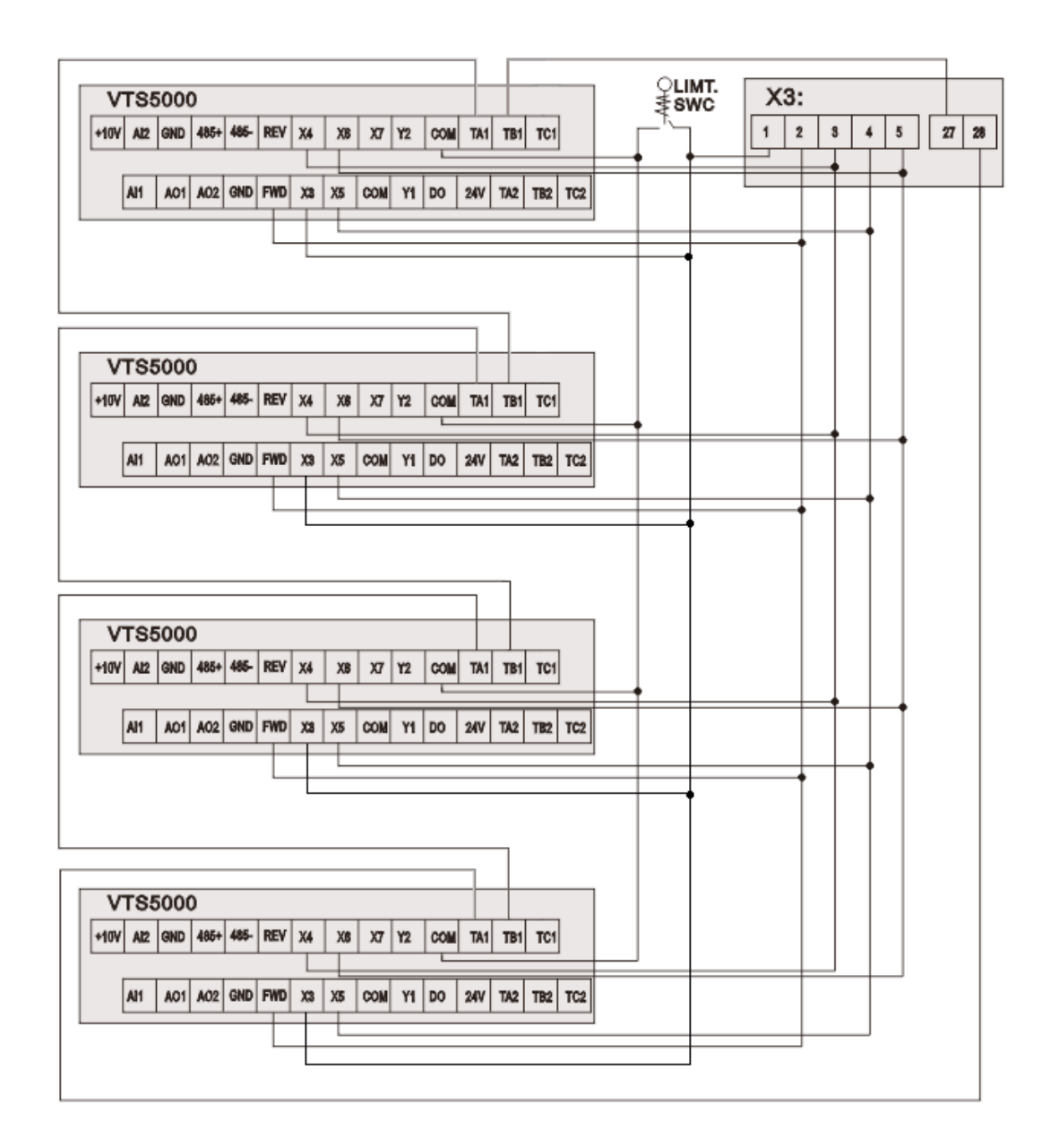

Figure 2b

# **4. УСТАНОВКА С УПРАВЛЕНИЕМ VTS ТИПА uPC3**

#### **ПРИМЕЧАНИЕ! Чтобы разрешить управление драйверами частоты VTS5000, установите для типа VFD значение SYv2 в настройках uPC3 (на пульте HMI Advanced экран I03).**

Установите дополнительные параметры:

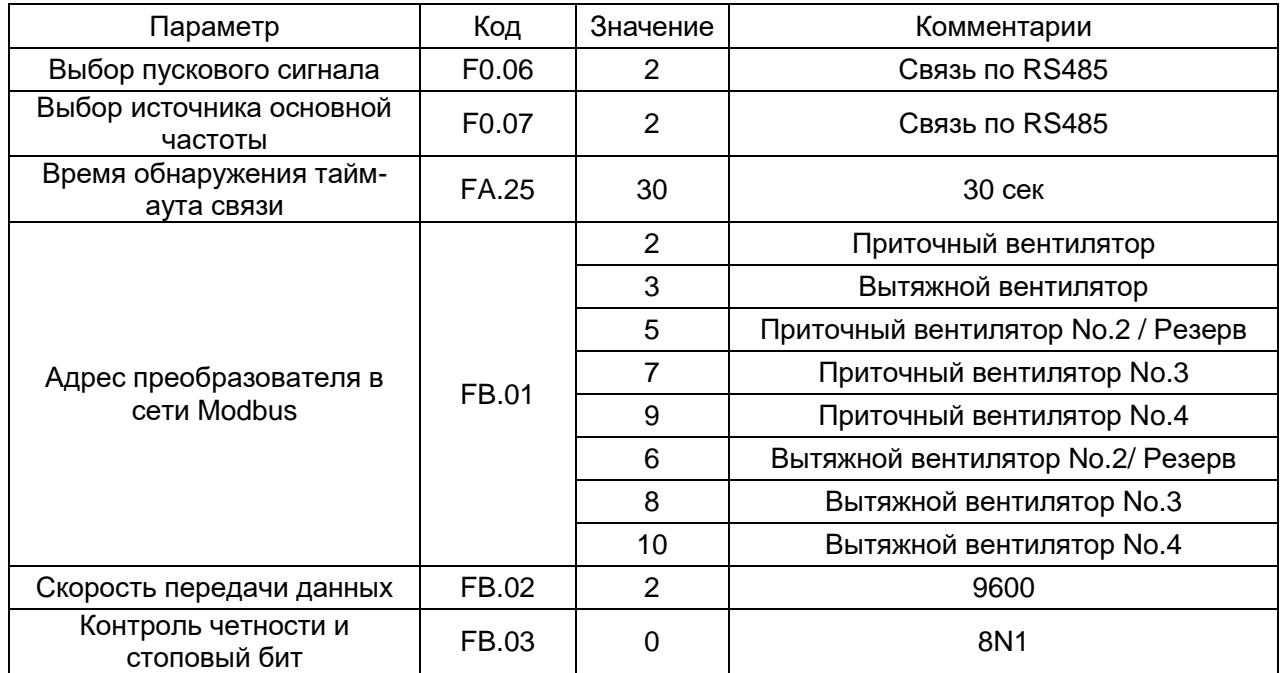

Подключите клемму ввода/вывода инвертора в соответствии с рисунком ниже:

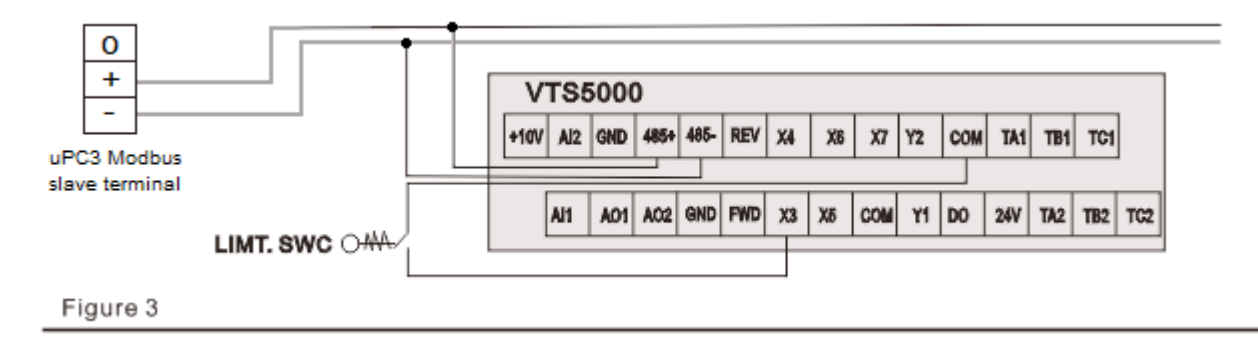

**ПРИМЕЧАНИЕ! Чтобы вернуть VTS5000 к настройкам по умолчанию, установите FE.13 = 1 и отключите питание.**